# 如何根据条件隐藏电子表格

提示:本文档的示例代码仅适用于本文档中的示例报表/场景。若实际报表/场景与示例代码无法 完全适配(如报表使用冻结,或多个宏代码冲突等),需根据实际需求开发代码。

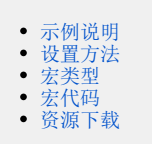

## <span id="page-0-0"></span>示例说明

在项目中需要对报表展示的内容进行控制是否显示,当报表的表格中的记录不存在,则隐藏整个表格,如不例,当月份字有效期段为空时则隐藏整块表 格。

未隐藏前的效果,如下图:

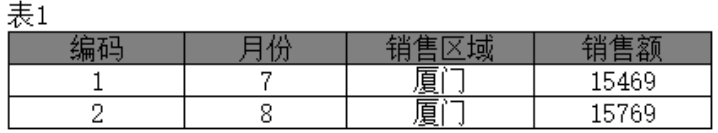

実の

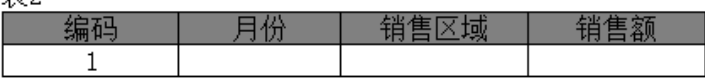

表3

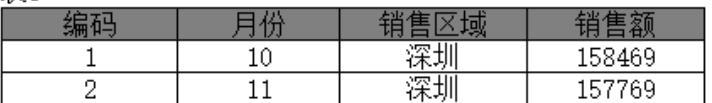

当月份字有效期段为空时则隐藏"表2"整块表格,如下图:

耒1

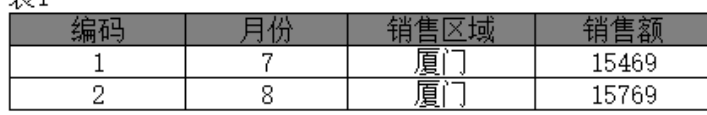

表2

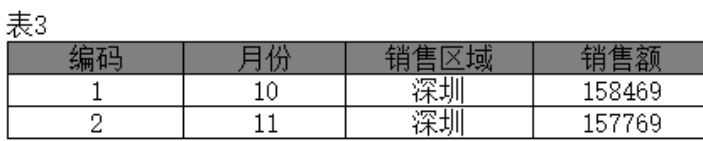

# <span id="page-1-0"></span>设置方法

1、首先[在电子表格设计器\(](https://history.wiki.smartbi.com.cn/pages/viewpage.action?pageId=44501745)Microsoft Office Excel)中,创建电子表格报表。

2、在浏览器的资源定制节点下,选中电子表格,右键选择 编辑宏 进入报表宏界面。

3、在报表宏界面新建服务器端模块。在弹出的新建模块对话框中,选择对象为spreadSheetReport、事件为onBeforeOutput、并把下面宏代码复制到代 码编辑区域。

#### <span id="page-1-1"></span>宏类型

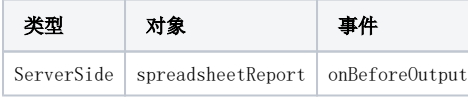

## <span id="page-1-2"></span>宏代码

```
function main(spreadsheetReport) {
    var cells = spreadsheetReport.workbook.worksheets.get(0).cells; //
    var list = spreadsheetReport.sheets[0].getExpandedPositions("G13"); //
    logger.info(list);
    if (list.length == 1) {
         var value = cells.get(list[0].row, list[0].column).value; //
        if (value == null || value == ") { //
             var row = list[0].row;
            cells.hideRow(row - 1); //
             cells.hideRow(row); //
         }
    }
}
```
#### <span id="page-1-3"></span>资源下载

报表资源: [migrate.xml](https://history.wiki.smartbi.com.cn/download/attachments/52626216/migrate%20%2812%29.xml?version=1&modificationDate=1592215789000&api=v2)